## **Picture guide on how to navigate through the CORA Training Program**

(Here, we have taken an example of *Supporting Men of Color in a Community College* Program)

## 1. **Login:**

Go to<https://training.coralearning.org/> and click on login at the top right corner of the home page.

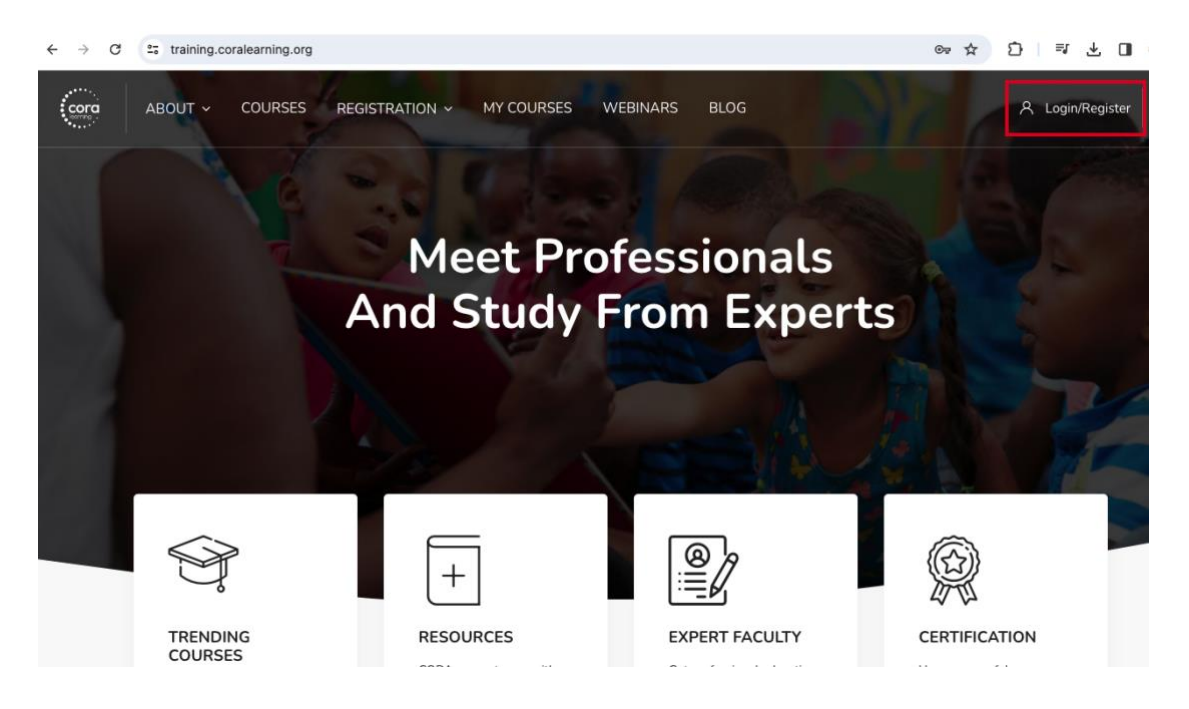

Once one clicks on the Login/Register, there will be a pop-up that will ask for a username and password—please login using your credentials.

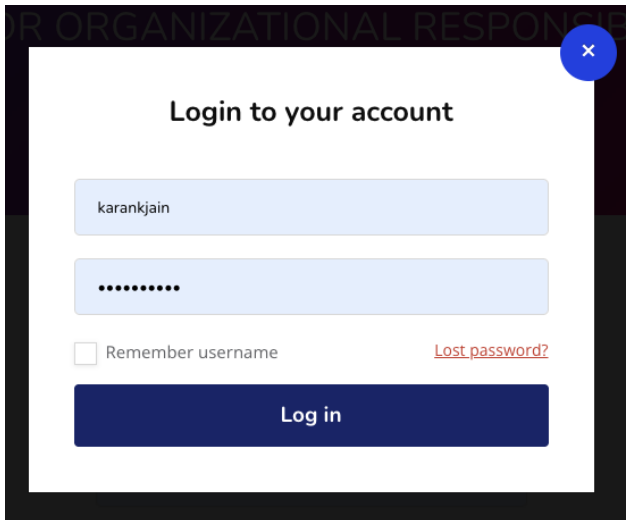

## 2. **Dashboard:**

Once you log in, you will be redirected to your dashboard, where you will see the courses you are enrolled in. Please ensure your course filter is selected as **All(except hidden)** to see all your enrolled courses.

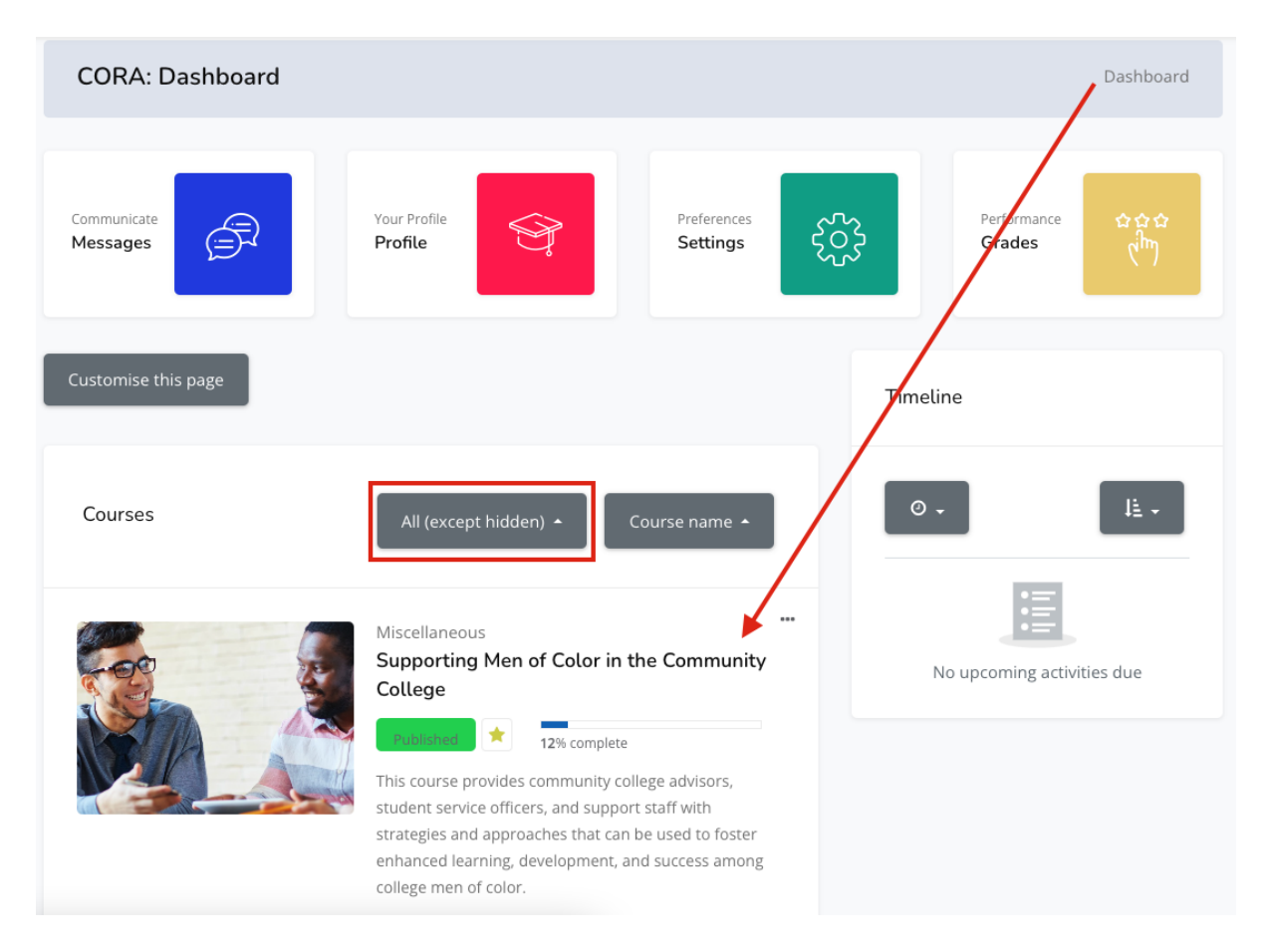

Once you click on the view button of the course image (*Supporting Men of Color in the Community College* image in this example), you will be redirected to the main course page of the selected course.

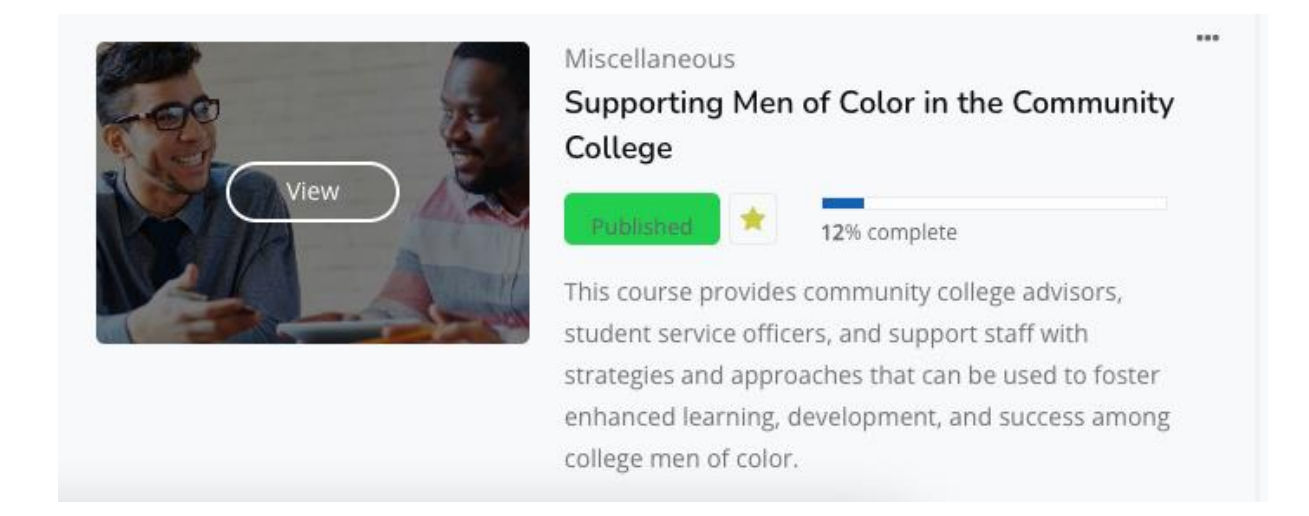

# 3. **Introduction and Pre-Assessment:**

Read the welcome instructions and complete the pre-assessment before you proceed with Module 1.

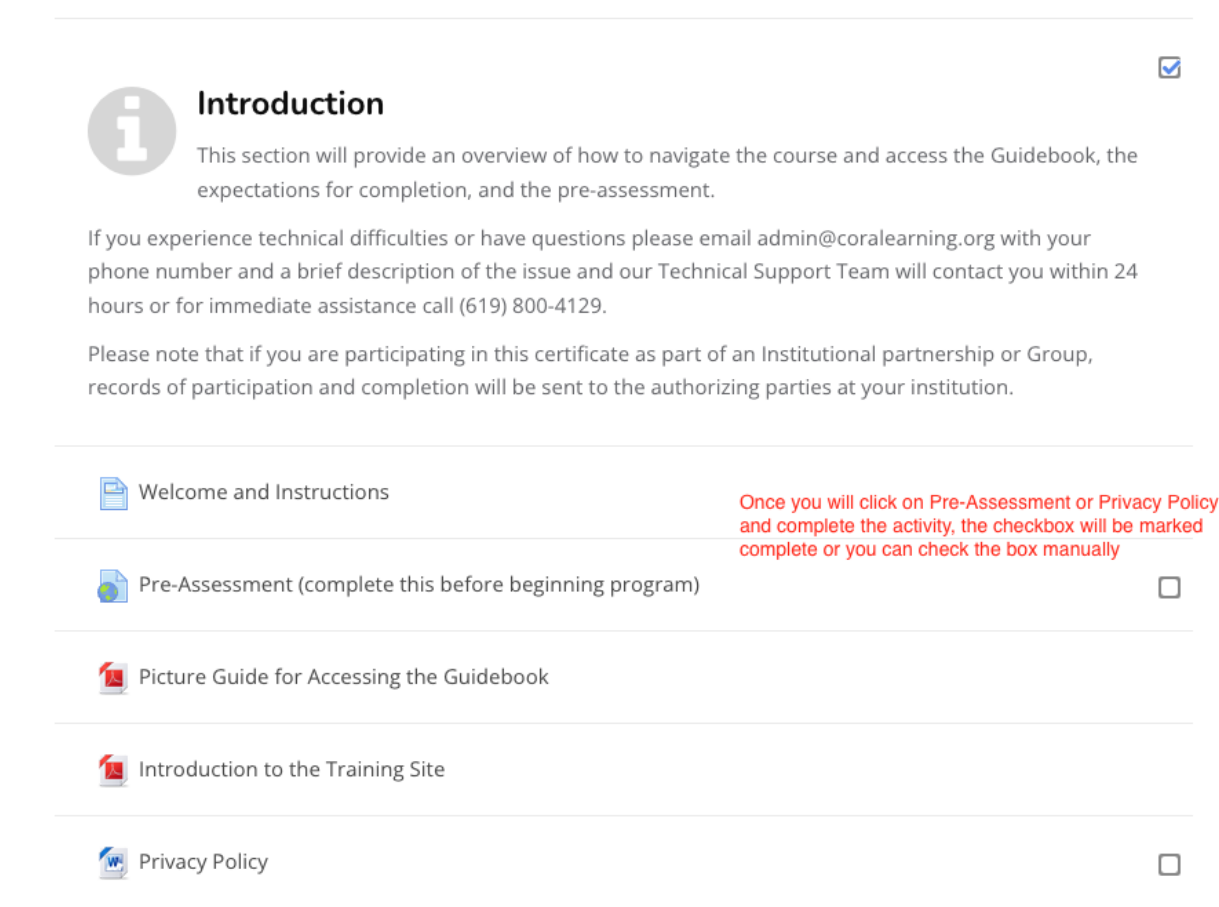

#### 4. **Modules:**

One can access the module materials by clicking on the heading.

Module 1 - Factors Necessitating Enhanced Support Module 1 - Factors Necessitating Enhanced Support Module Objectives After participating in this module, learners will be able to: · Identify key environmental pressures that influence the experiences and development of college men of color . Denote the role that race and gender socialization have on the educational realities of college men of color . Recognize how societal factors systematically inhibit the college readiness of some men of color Mark each activity as "Complete" before moving to the next module. **Click on the module heading** 

Module Video

**THE Factors Necessitating Enhanced Support** 

 $\overline{\mathbf{v}}$ 

you want to learn more about

## 5. **Module Content:**

Click on the Pre-recorded presentation to watch the recording. Click on the links in the Module Readings to read the relevant open-source content. Participate in the Module Discussion and, at the end, complete the Assessment of the respective modules.

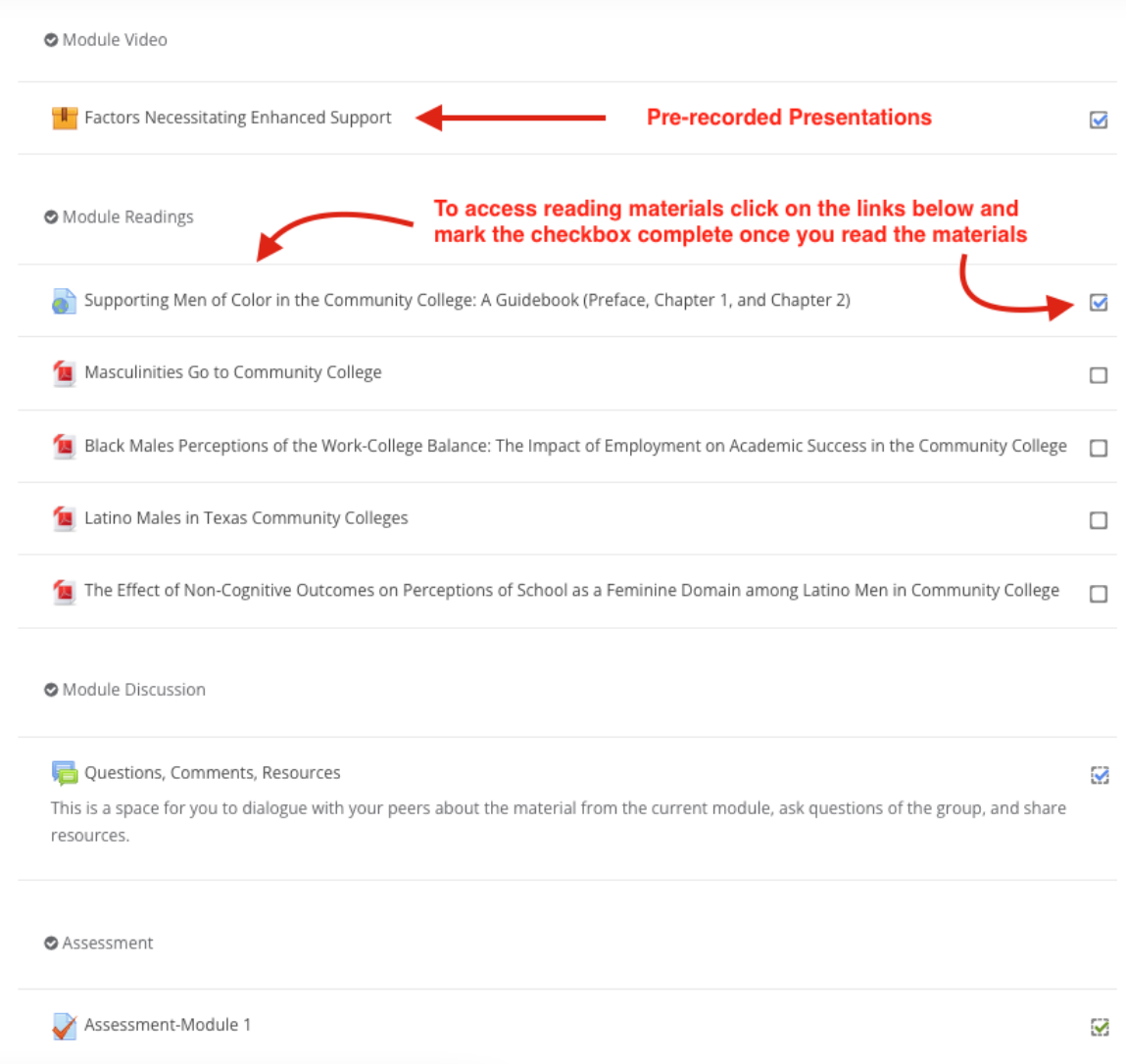

## 6. **Module Video:**

Click on the enter button to watch the pre-recording.

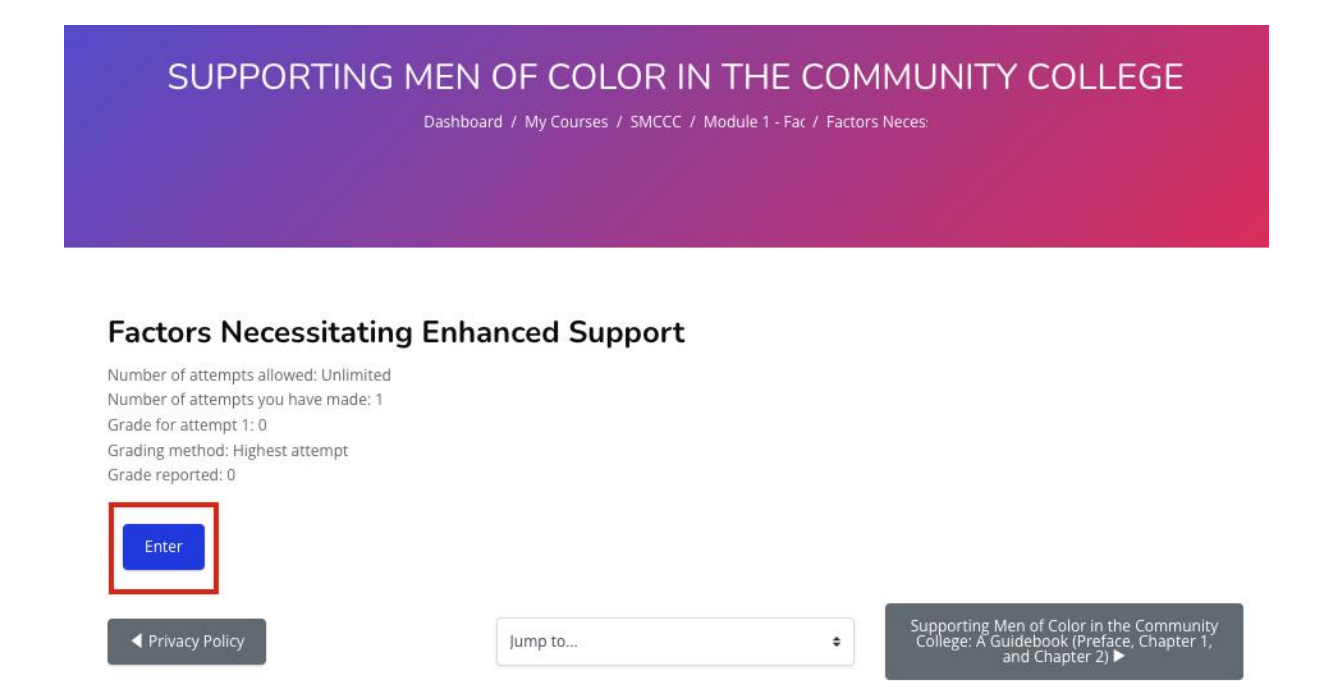

## 7. **Module Video Screen:**

To maximize the video screen, click to hide the review panel.

#### **Factors Necessitating Enhanced Support**

SUPPORTING MEN OF COLOR - MODULE 1<br>
Ill Supporting men of color - Module 1 Click to hide the review panel. This will move the video to the center of your screen maximize your screen for full view.

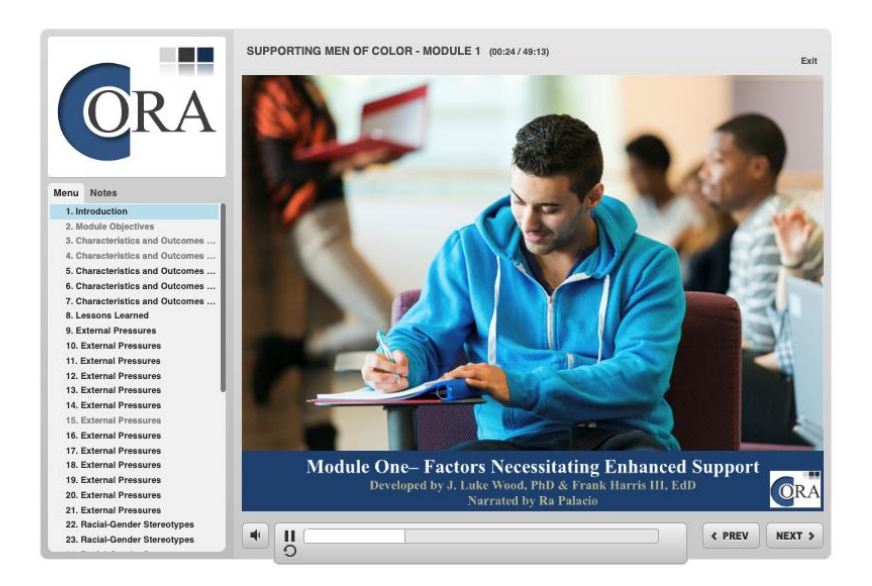

#### 8. **Live Video Session:**

Attending a live session is one of the requirements for completion of the course and obtaining a certificate of completion. Click the Live Session Registration link to register for the live video session.

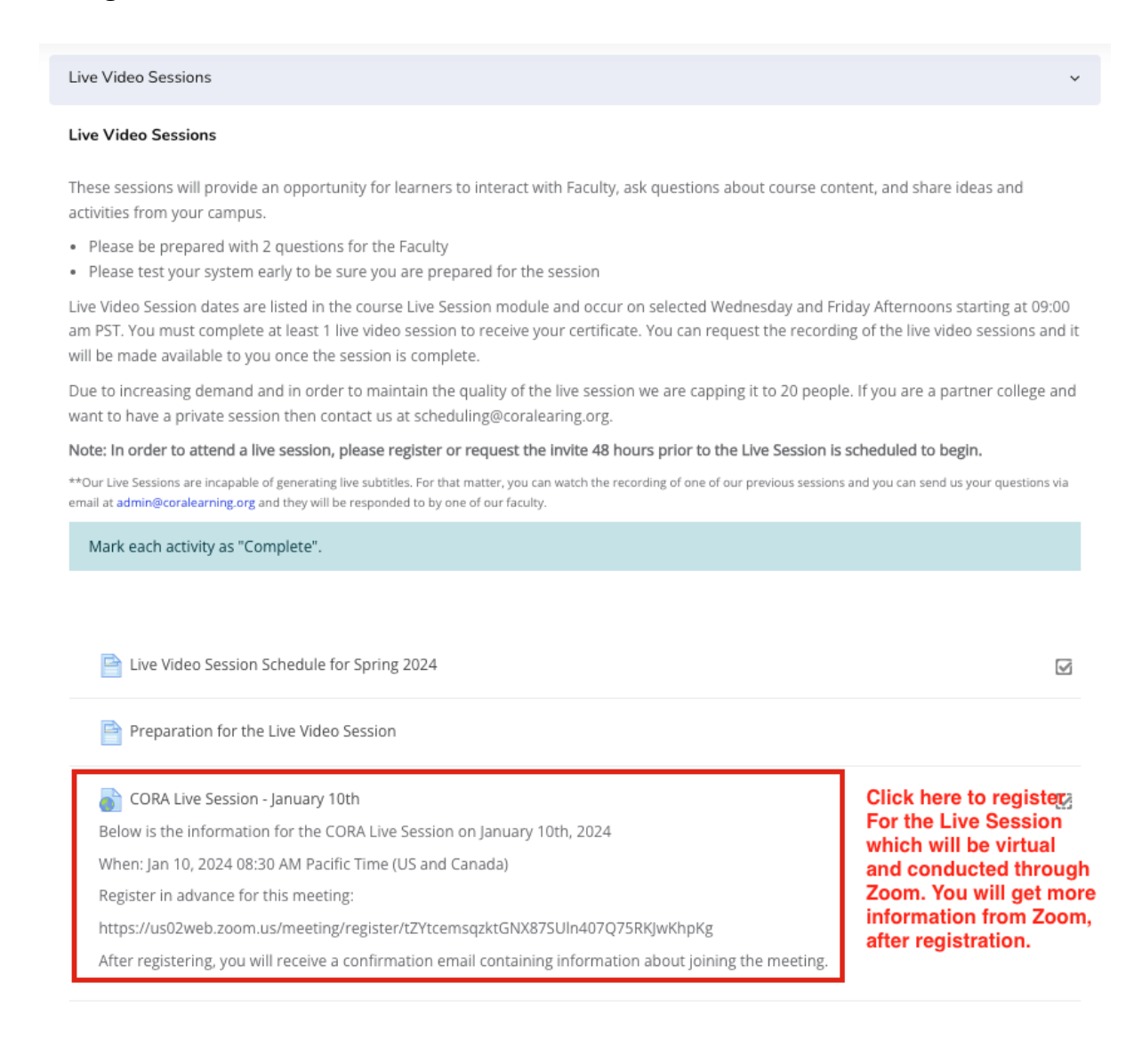

If the live session schedule doesn't fit into your calendar, then you can compensate for it by watching a Live Session Recording.

**Contact Exercise Session Recording** 

# 9. **Certificate of Completion:**

The link to download the certificate will be activated once all the pending activities are marked as complete.

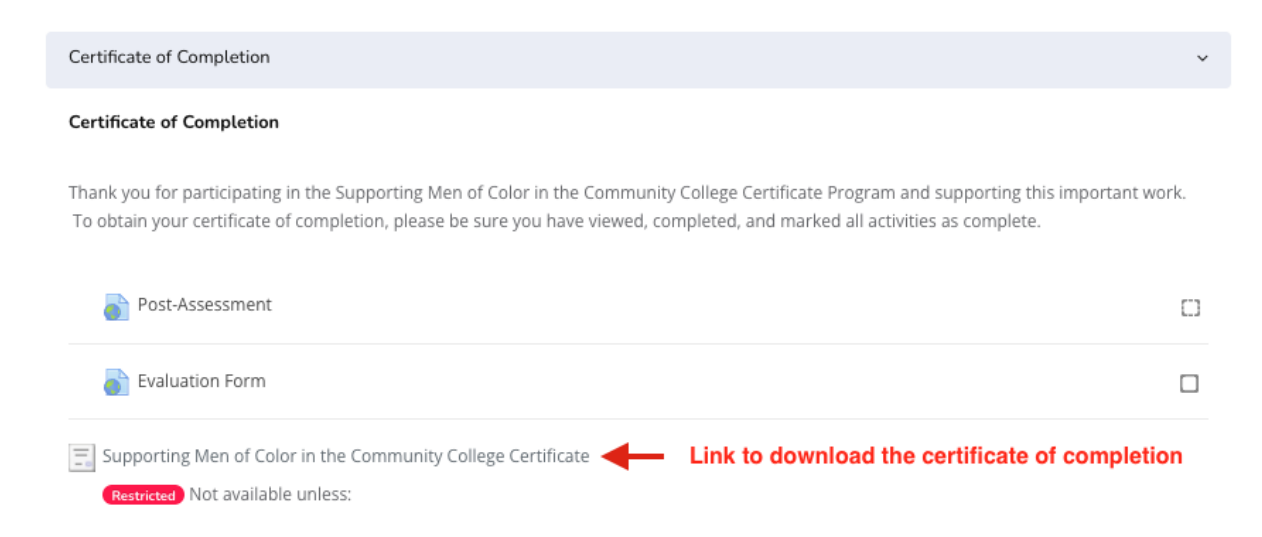